### **ScriptPro FastClip Script**

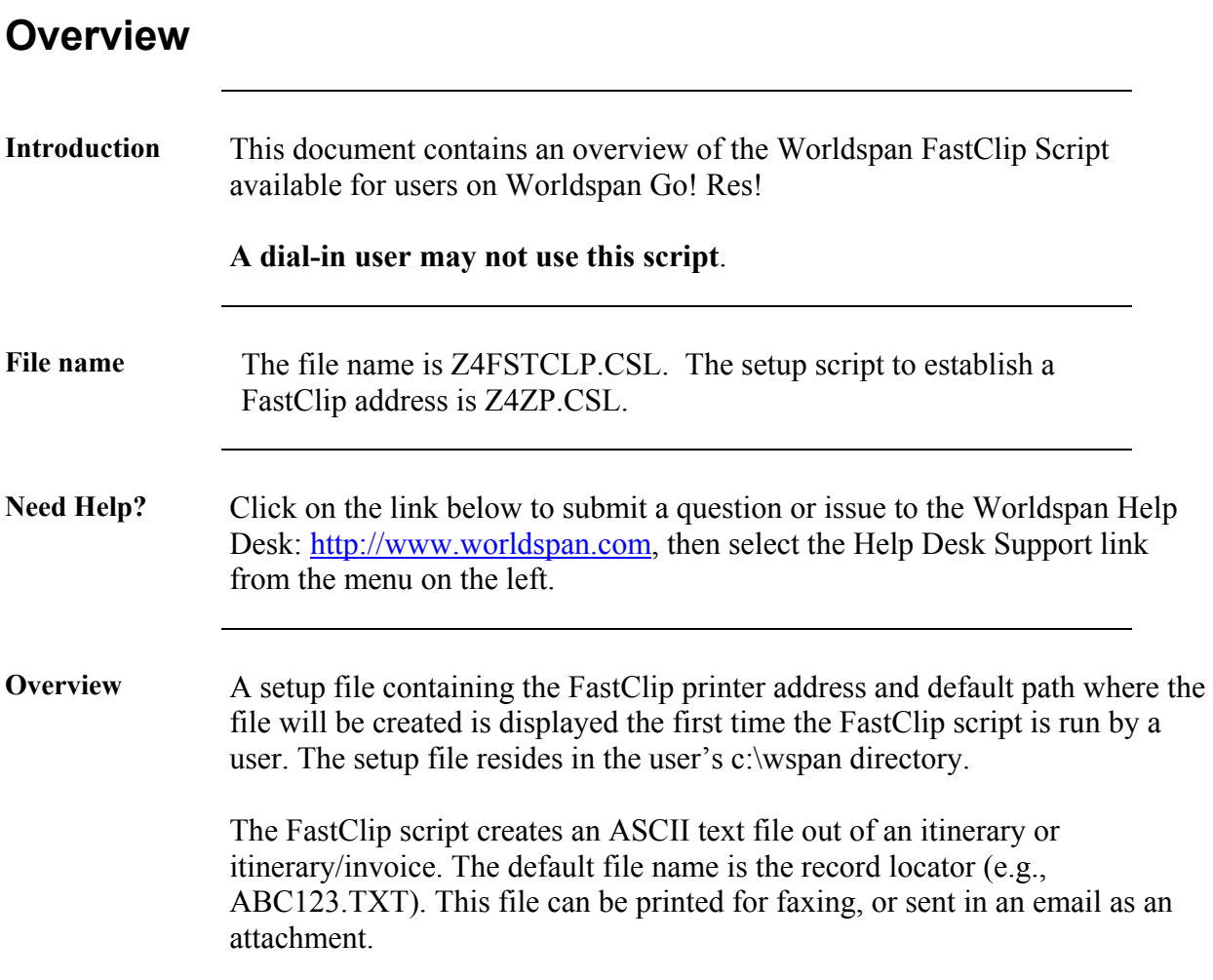

# **Operating Instructions**

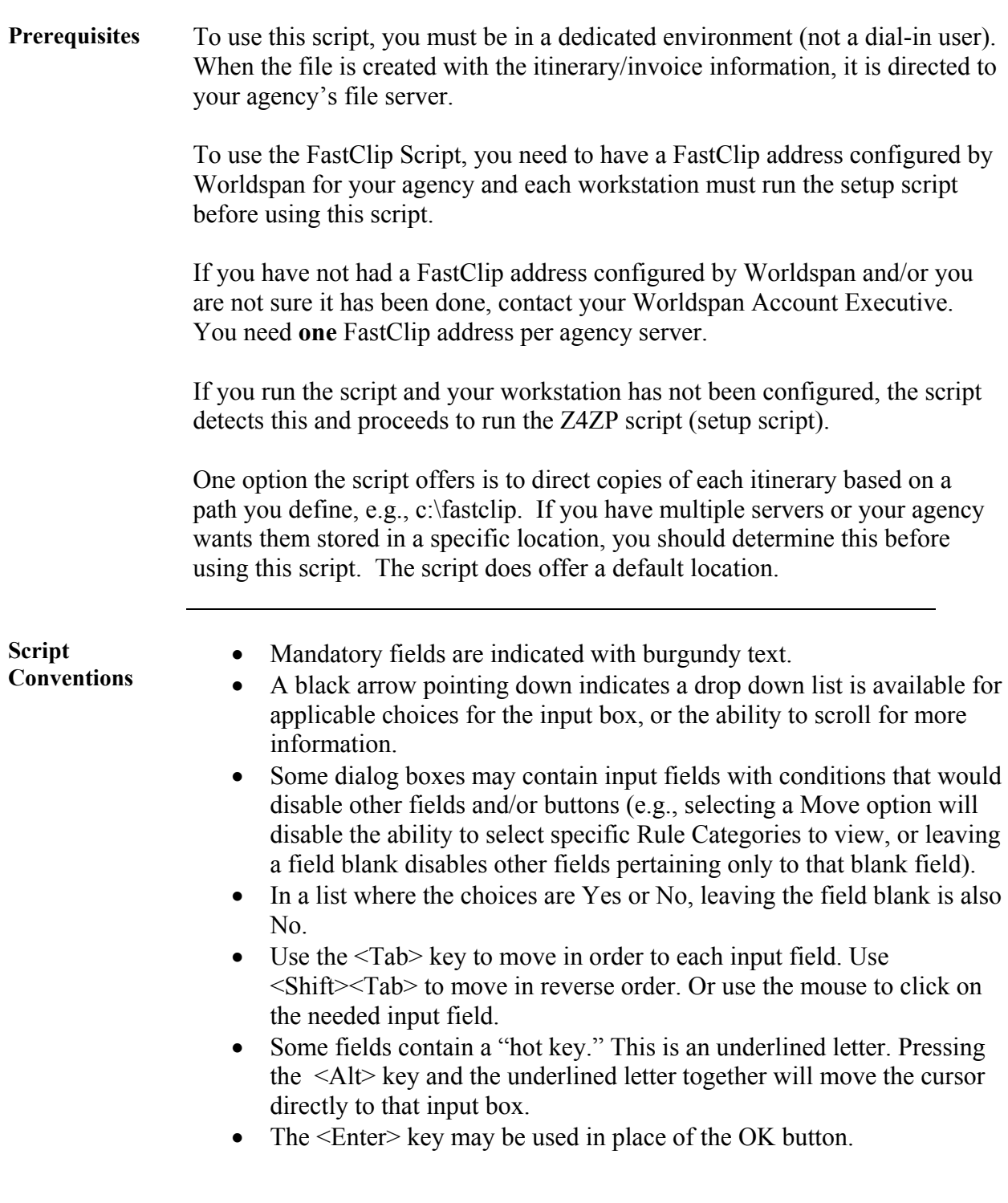

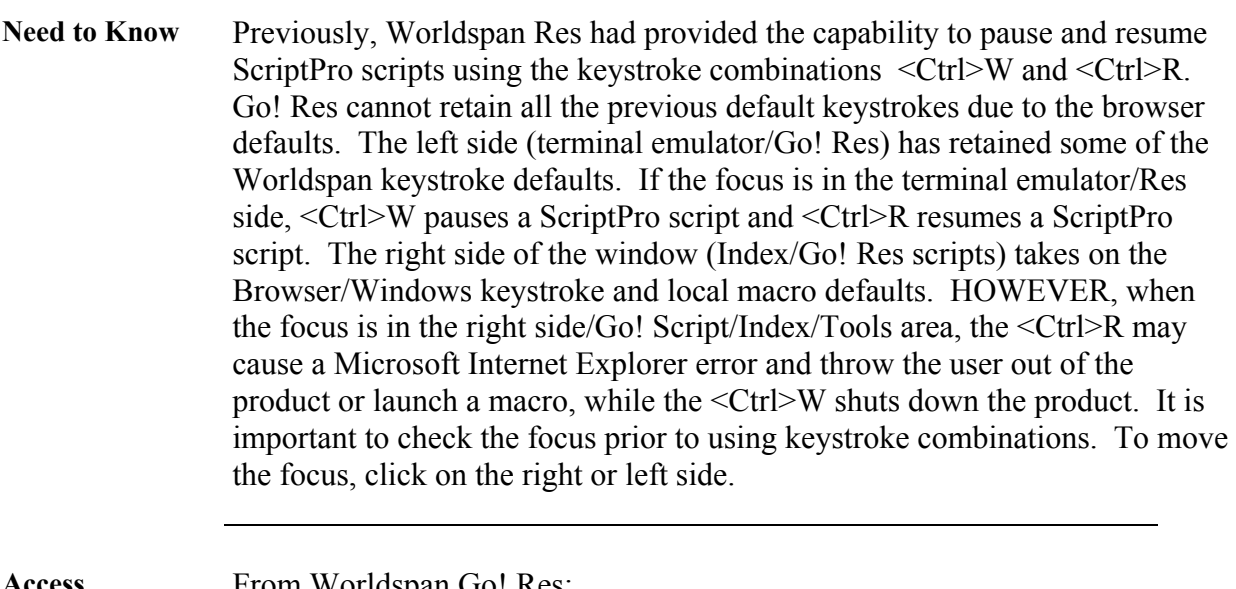

**Access** From Worldspan Go! Res:

- Access the script from the Utilities Tab in the Script Index
- Select FastClip to launch the script
- Select FastClip Setup to launch the setup script to configure your workstation

Or:

- Access the ScriptPro menu in Res by pressing <Ctrl>S,
- Type Z4FSTCLP.csl or scroll and highlight for the FastClip script
- Type Z4ZP.csl or scroll and highlight for the FastClip setup script to configure your workstation
- $\bullet$  <Enter>

**Fast Clip Setup** When the FastClip Setup has not been run at a workstation before or you are setting up or changing the setup information, the following message displays:

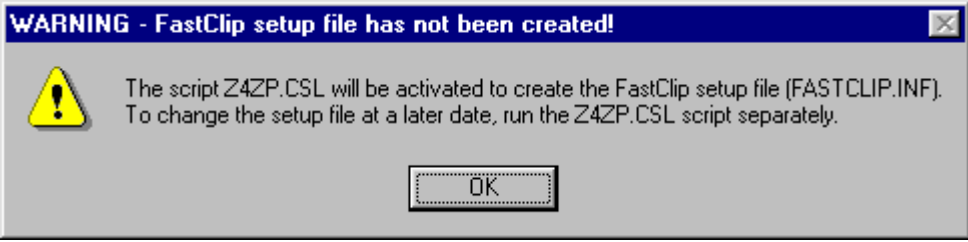

- Click on OK to continue.
- Click Yes on the next screen only if you are **not** a dial-in location.

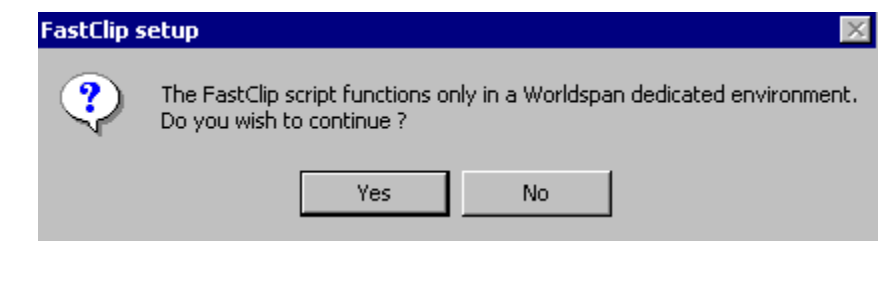

**Fast Clip Setup**, The following message displays: continued

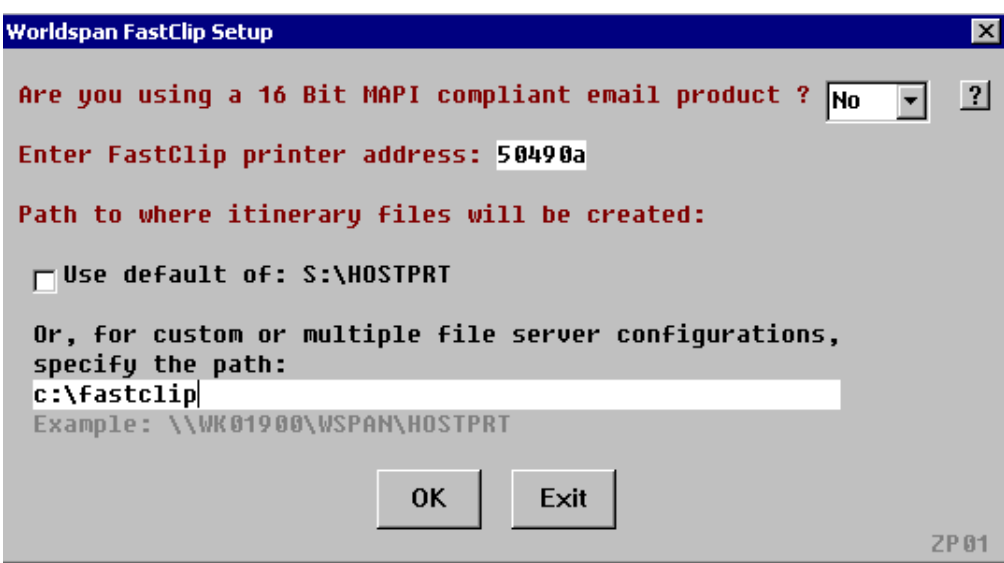

- Fill in the information for your agency.
- Click OK to continue or Exit to end the setup script.
- Click on the **?** (to the right of the first drop down box) to display the following help text:

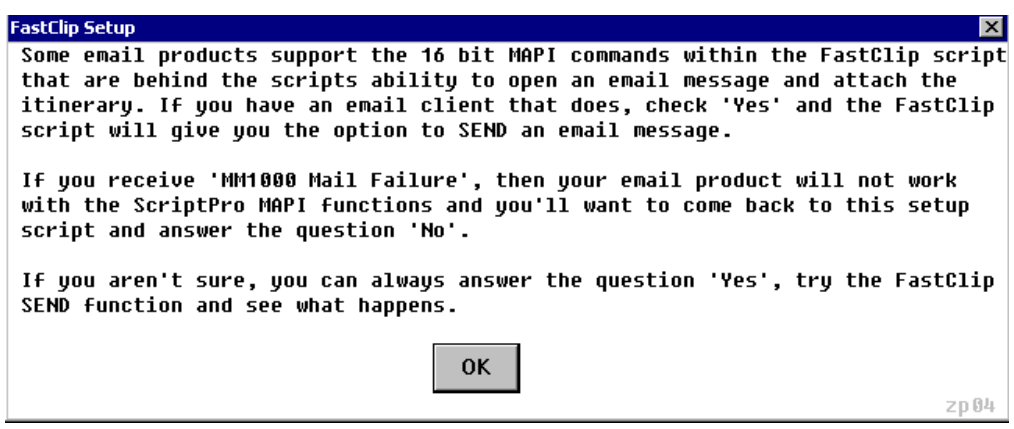

**Fast Clip Setup,**  continued The next dialog box displays to allow entry of freeform header information that is sent in each FastClip file:

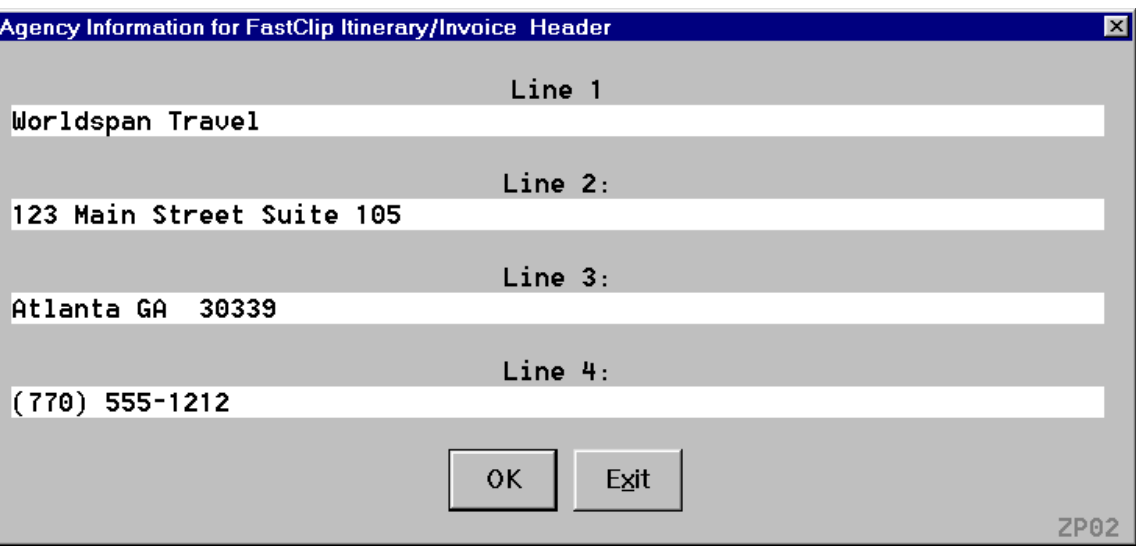

- Type in the free form information on Line 1. Tab to Line 2.
- Complete Lines 2, 3 and/or 4 as needed by your agency.
- Click OK to continue or Exit to end the setup script.

The following message displays when the setup is complete:

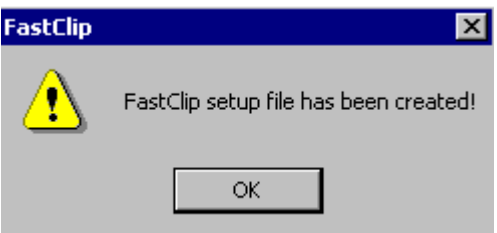

- The setup file name is either C:\WSPAN\FASTCLIP.INF or D:\WSPAN\FASTCLIP.INF.
- To make changes to this file, you can rerun the Z4ZP.csl script (permanent changes) or make temporary changes when running the Z4FSTCLP.csl script.

**FastClip Script Main Menu**  To use the script, you should have an active PNR displayed on the screen. When you call the script (with the PNR), the following screen displays:

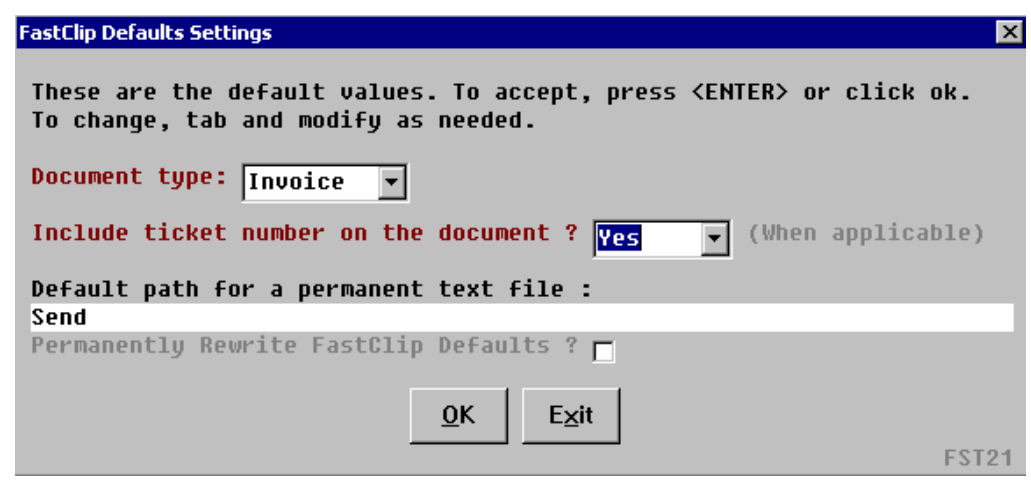

- Select the type of document you want to send. The default displays.
- If you have the system configured to save a copy to a file, type in the path for the text file or leave it blank to select the default you established.
- Check the box if you need to permanently change your default settings for FastClip (in the FastClip.inf file).
- Click OK to continue or Exit to end the script.

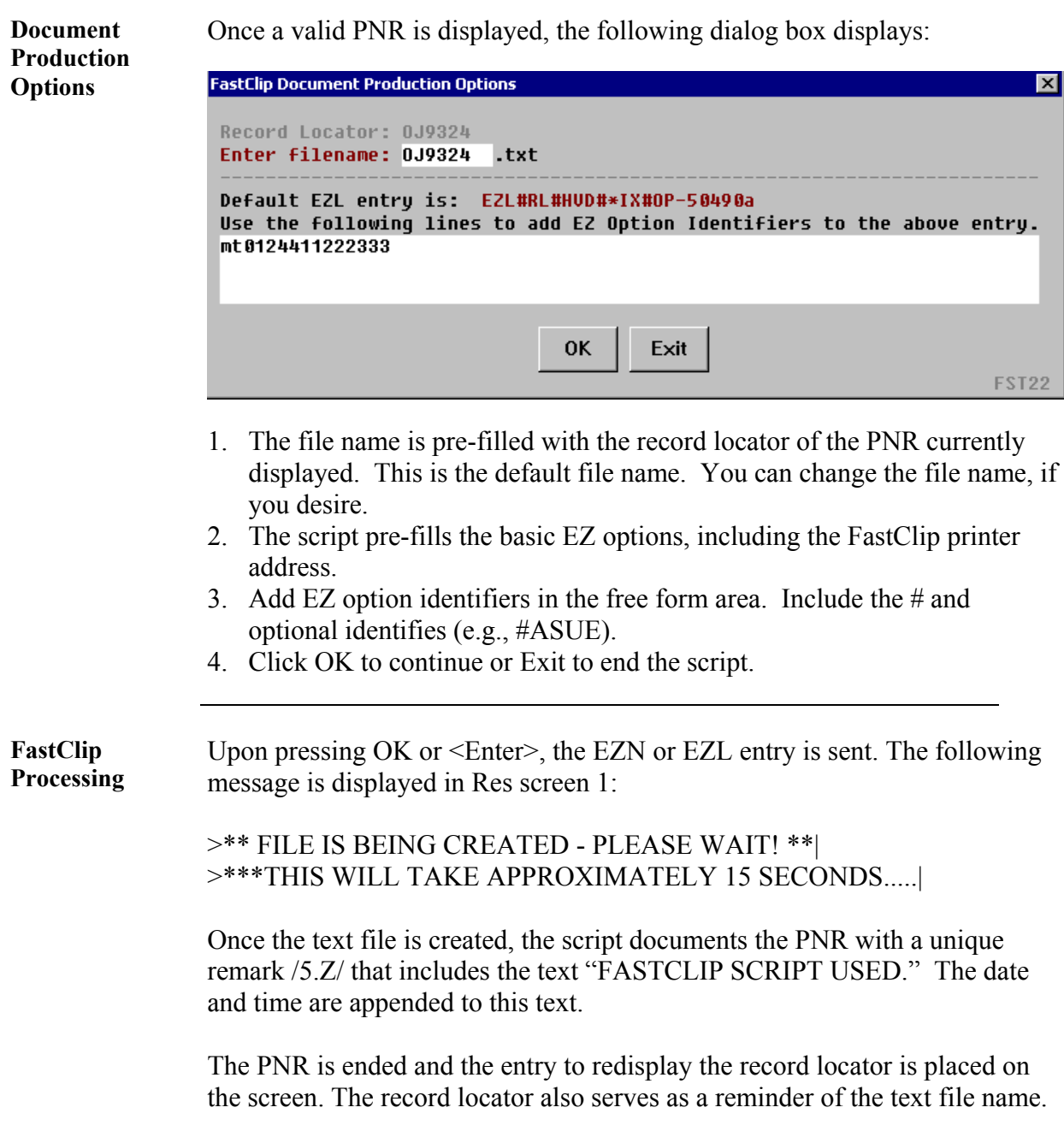

**Errors** Mandatory fields must be populated for the script to continue. A message box will display and after selecting OK, the dialog box will be redisplayed.

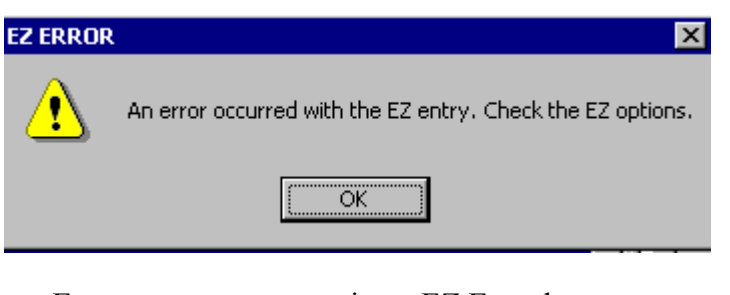

- Error messages appear in an EZ Error box
- The message appears to the right of the yellow caution
- The message is in black
- When you receive an error message with this script, click OK to continue and correct the error.

**Quit** To quit or stop the script, click on the Exit Button in any dialog box. **Revision** 1/05 – Removed reference to WfW.